## **Fast-Class File**

Client Data System

Volume 47: Creating a 'Smart' Shortcut

To create a 'smart' shortcut that will launch a CDS login screen with the name of the database and user name already entered –

- Right-click on an open area of the Windows desktop.
- In the desktop context menu, select **New** then select **Shortcut**.

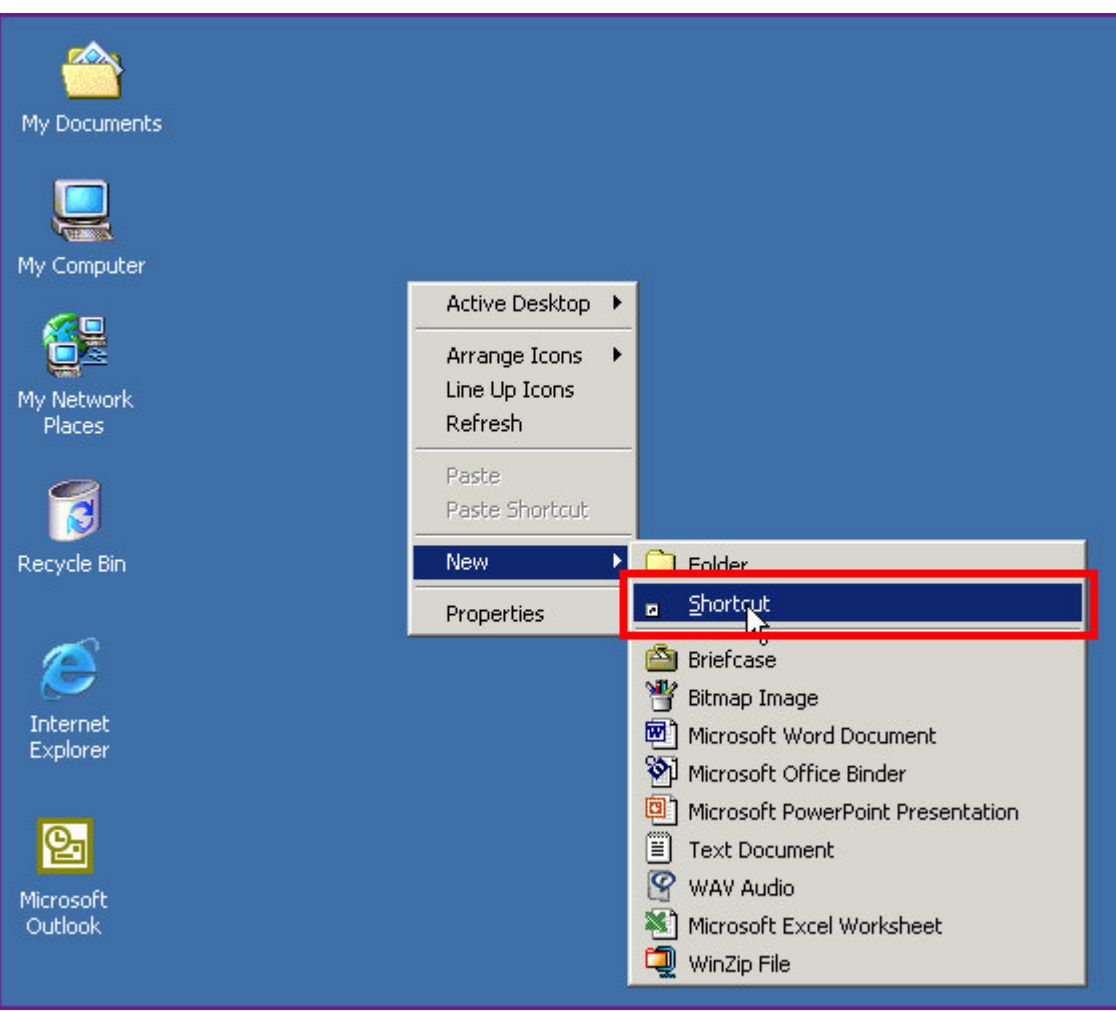

**Figure 1: The Windows desktop context menu (New>Shortcut selected).**

• Use the **Browse** button in the **Create Shortcut** window to locate the wcds32.exe file.

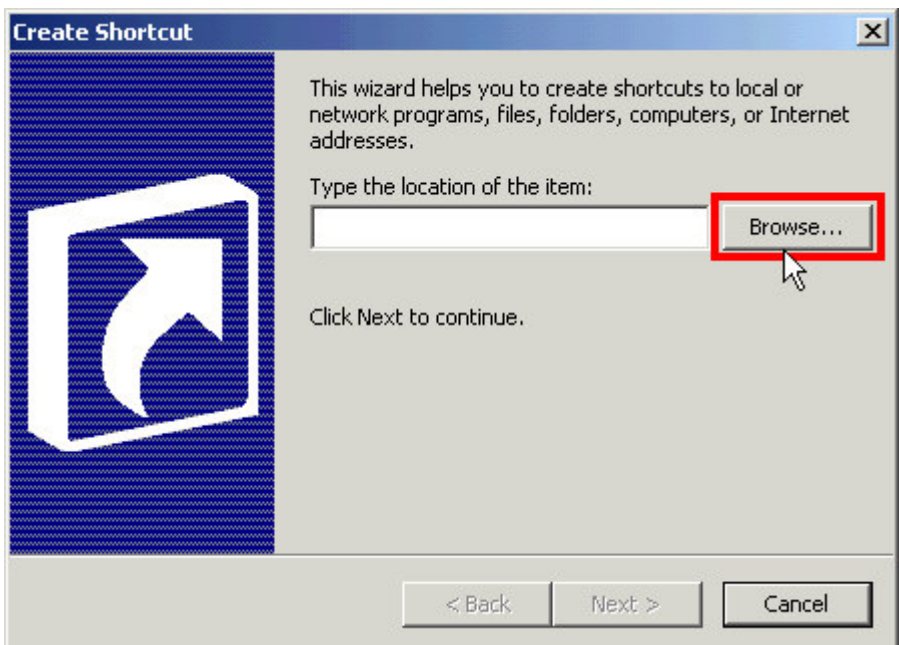

**Figure 2: The Browse button in the Create Shortcut window.**

The wcds32.exe file is always located in the CDSWin folder or directory. The default location of the wcds32.exe in both stand-alone and network versions of CDS is C:\Program Files\CDSWin\wcds32.exe.

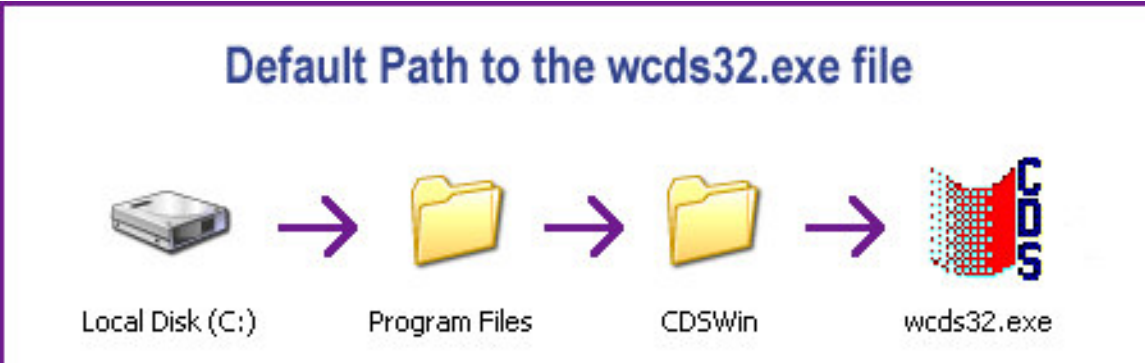

**Figure 3: The default path to the wcds32.exe file (stand-alone and network installations).**

If the CDSWin folder is not in the default location use the Windows search utility to find the location, then use the **Browse** button in the **Create Shortcut** window to find the wcds32.exe file.

- Select the wcds32, exe file.
- Click **OK**.

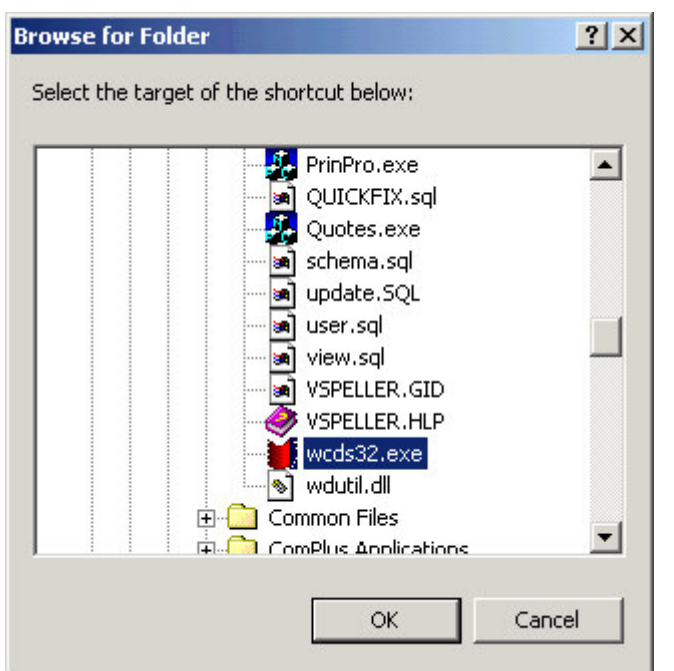

**Figure 4: The wcds32.exe file selected in the Browse for Folder window.**

- The path will be entered in the **Location** field of the **Create Shortcut** window.
- Left-click the mouse at the end of the file path for an active cursor in the **Location** field.
- Enter one space then type the name of the database. Enter another space and type the user name. The database name and user name entries are not case sensitive.

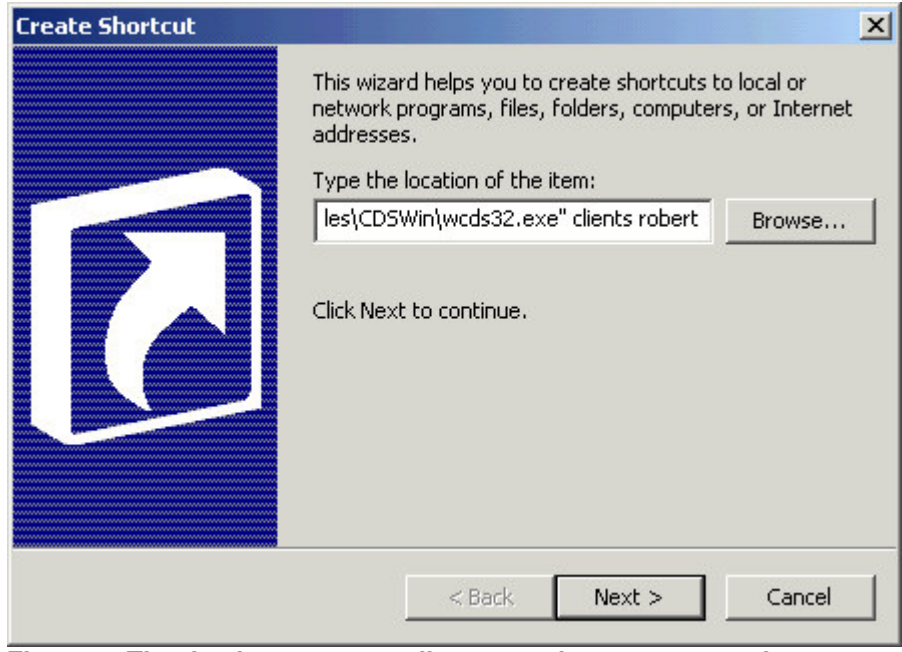

**Figure 5: The database name – clients – and user name – robert – entered in the Type the location of the item field of the Create Shortcut window.**

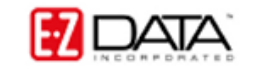

- Click **Next**.
- The name of the selected file  $(wcds32 \cdot exe)$  will be entered by default in the **Name** field of the **Select a Title for the Program** window. The entry in the **Name** field will be the name of the shortcut on the desktop. For ease of use, the name can be changed to reflect the name of the application (Client Data System).

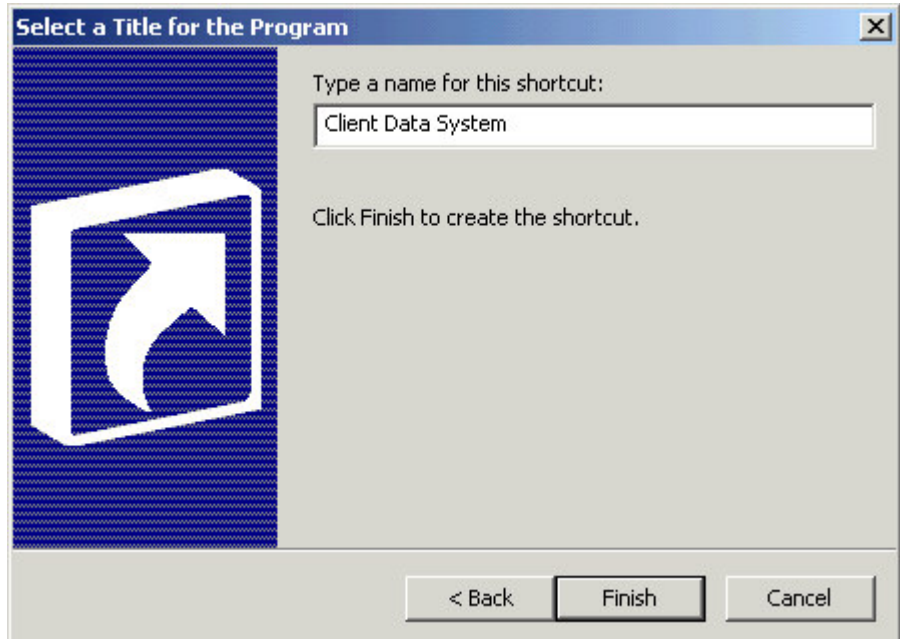

**Figure 6: The Select a Title for the Program window with the name of the application entered in the Name field.**

*Note: If more than one database is in use, the name of the database can be added to the smart shortcut to identify which database will be opened.*

• Click **Finish** to create the smart shortcut.

*Note: If the user name entered in the Create Shortcut window does not have a CDS password, the smart shortcut will open CDS directly without displaying a login screen. For security purposes, it is not recommended that the smart shortcut open CDS directly. If there is not a password assigned to the user creating the smart shortcut, assign a password in CDS before a smart shortcut is created.*

To make an existing CDS shortcut 'smart' by adding the database and user name to the shortcut –

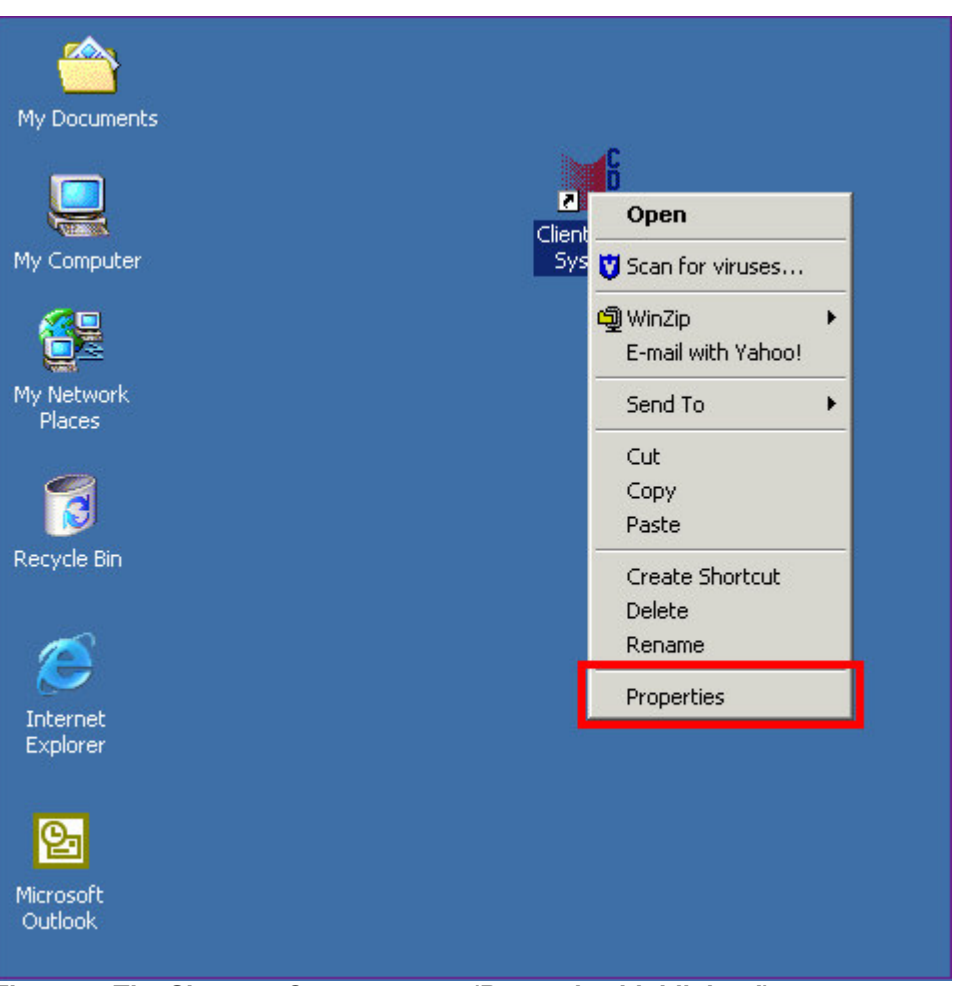

• Right-click on the existing CDS shortcut and select **Properties** in the context menu.

**Figure 7: The Shortcut Context menu (Properties highlighted).**

• On the **Shortcut** tab of the **Properties** window, enter the name of the database and the user name in the **Target** field after the path to the wcds32.exe file.

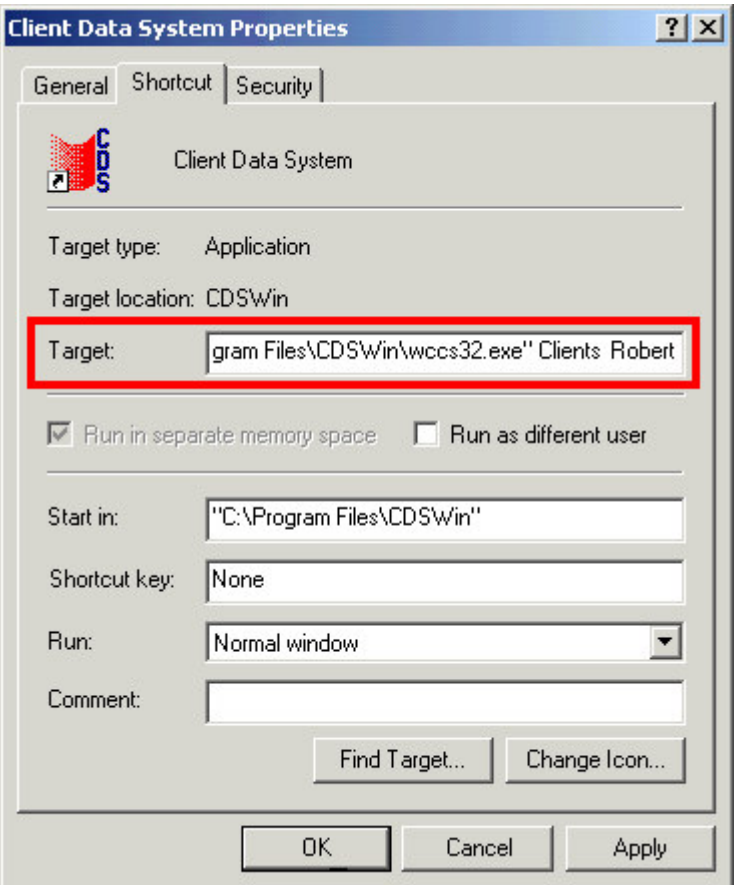

**Figure 8: The Shortcut tab of the Properties window (database name and user name added to the Target field after the path to wcds32.exe).**

• Click **OK** to create the smart shortcut.